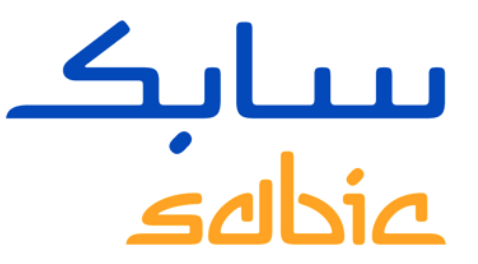

# FORMATION SUR LE PORTAIL WEB SABIC SPECIALTIES

VERSION 1.0

Mai 2022

**CHEMISTRY THAT MATTERS** 

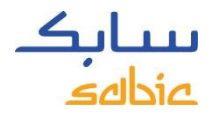

#### CONTENU DE LA FORMATION SUR LE PORTAIL WEB SABIC SPECIALTIES

#### **1. Connexion au portail Web**

- 1.1 Connexion au portail Web page 2
- 1.2 Barre de menu page 3

#### **2. Création d'un bon de commande**

- 2.1 Création d'une commande page 6
- 2.2 Copie d'une commande précédente page 24
- 2.3 Création d'une commande de réapprovisonnement page 25
- 2.4 Création de facturation du stock consommé page 26
- 2.5 Gestion des commandes page 27

#### **3. Gestion des factures**

- 3.1 Factures en cours page 36
- 3.2 Historique des factures page 37

#### **4. Mon profil**

• 4.1 Mon profil – page 39

CONNEXION AU PORTAIL WEB SABIC SPECIALTIES FORMATION SUR LE PORTAIL WEB

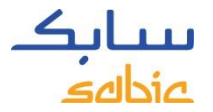

## 1.1 CONNEXION AU PORTAIL WEB SABIC SPECIALTIES

Pour créer une commande d'une matière SABIC Specialties, connectez-vous au portail Web à l'aide du nom d'utilisateur et du mot de passe fournis par votre représentant SABIC Specialties.

L'URL du portail Web de SABIC est :<https://ebusiness.shpp.com/irj/portal>

Le portail Web est optimisé pour les navigateurs suivants : Apple Safari, Microsoft Edge et Firefox (Apple Safari et Firefox ne sont pas encore pris en charge par SABIC IT)

- A. Entrez votre **Nom d'utilisateur**
- B. Entrez votre **Mot de passe**
- C. Cliquez sur **SUBMIT** (Envoyer) pour accéder à la page d'accueil du portail

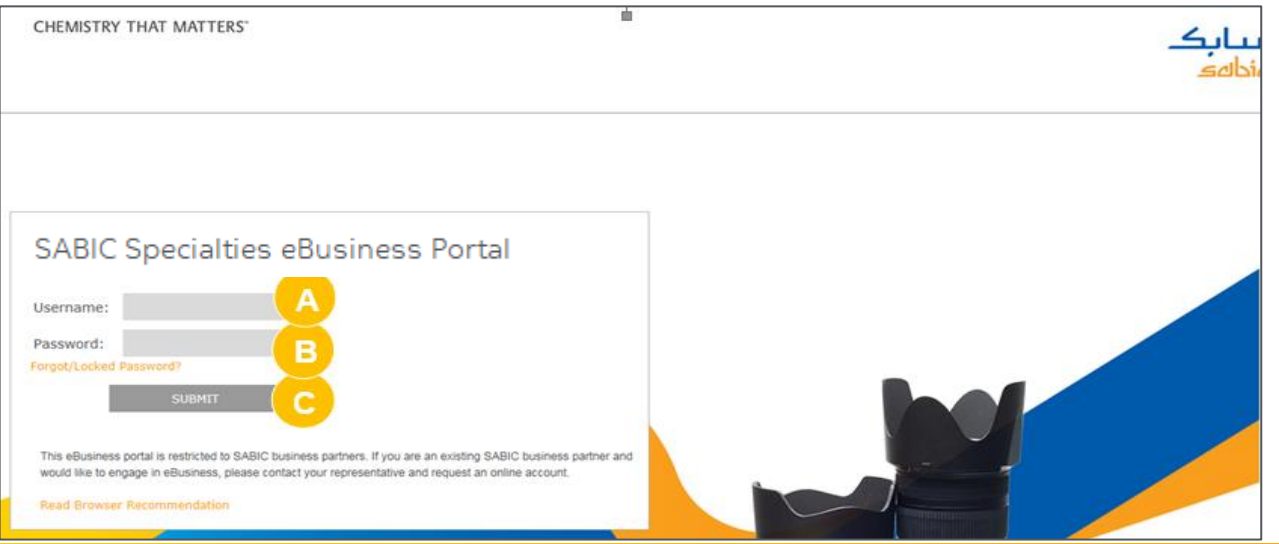

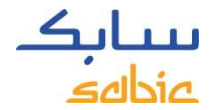

#### 1.2 BARRE DE MENU

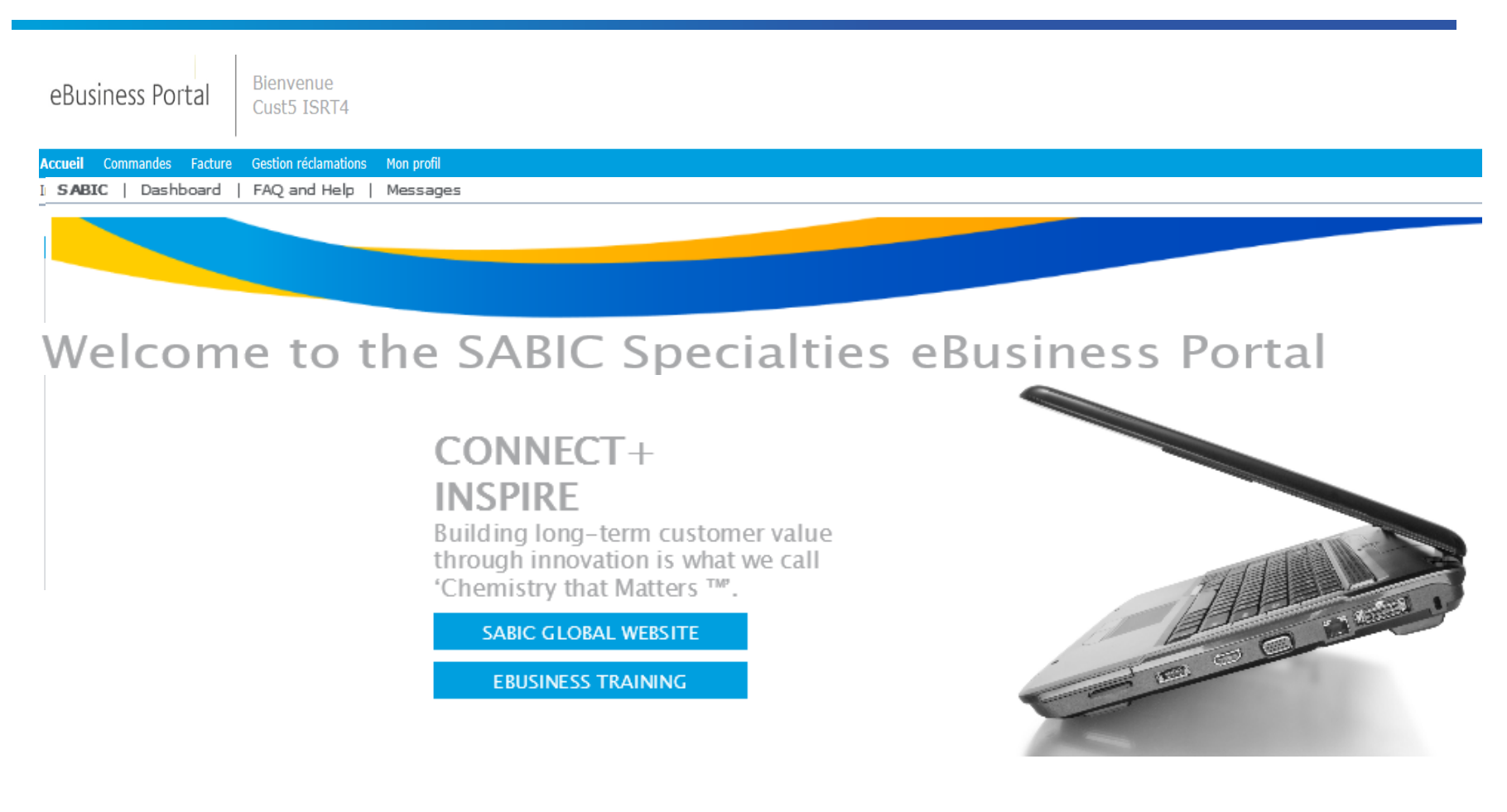

# CRÉATION D'UNE COMMANDE FORMATION SUR LE PORTAIL WEB

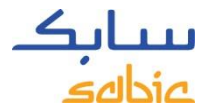

## 2.1 CRÉATION D'UNE COMMANDE

#### **Articles entièrement configurés**

Certaines des matières que vous commandez sont présentes dans notre système: produits, couleurs, conditionnement ainsi que les spécifications qualité éventuelles (aussi appelées 'spec')

Ces articles « entièrement configurés » ont leur numéros de référence commençant par 22 (exemple 22067107 = 1010-1120-BAG-00-00-00).

Vous pouvez également passer commande en utilisant l'onglet ' mes produits'

Si le code article se termine par 00-00-00 vous commandez la version standard de cette matière

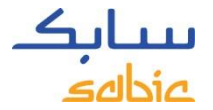

## ÉTAPES DE CRÉATION D'UNE COMMANDE

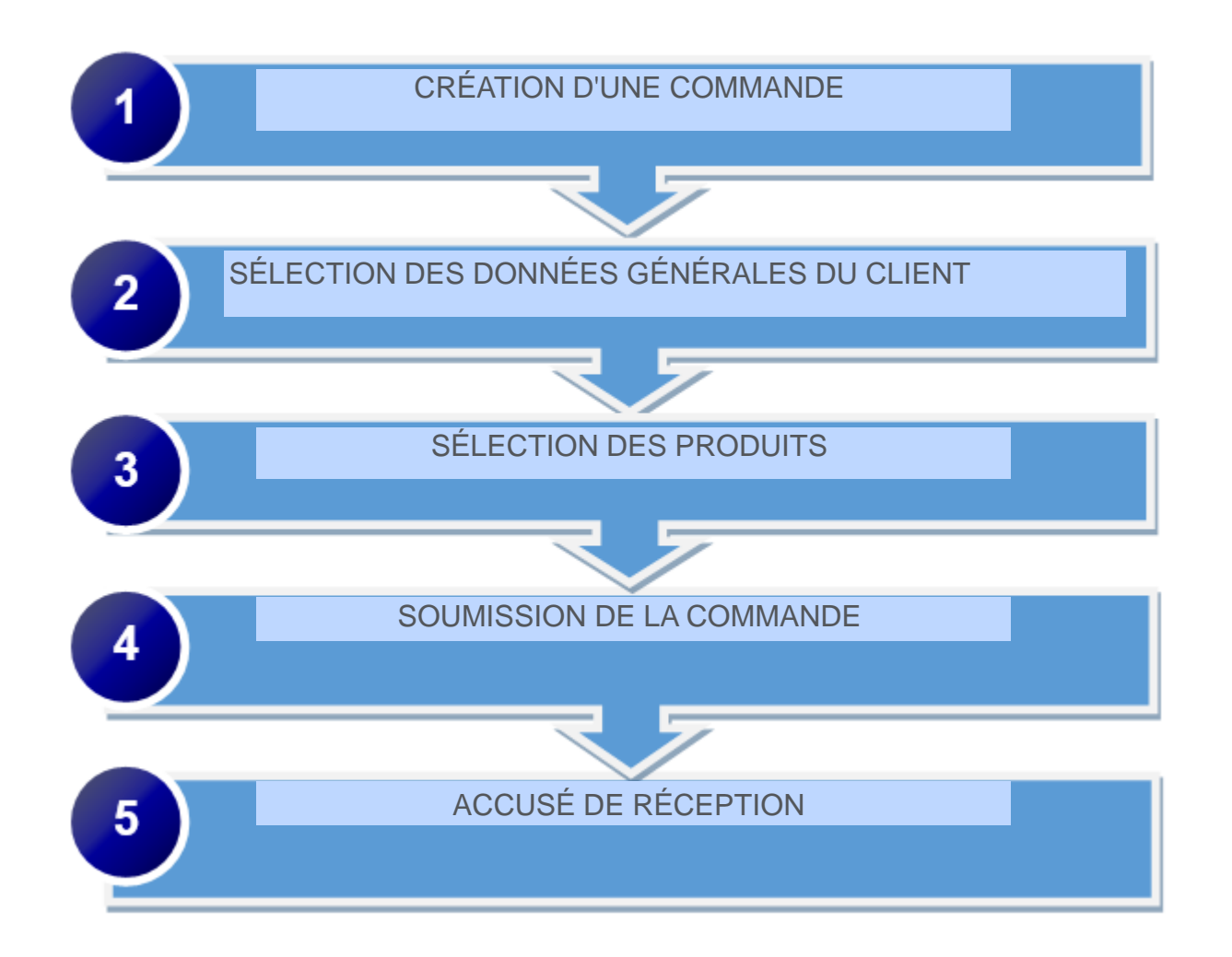

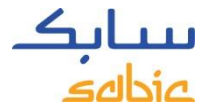

### CRÉATION D'UNE COMMANDE

Sélectionnez **Nouvelle commande** (notez: les échantillons matières ne peuvent pas ê**tre** soumis via le portail)

- A. Cliquez sur l'onglet **Commandes**
- B. Cliquez sur **Nouvelle commande**
- C. Cliquez sur **Suivant** pour continuer

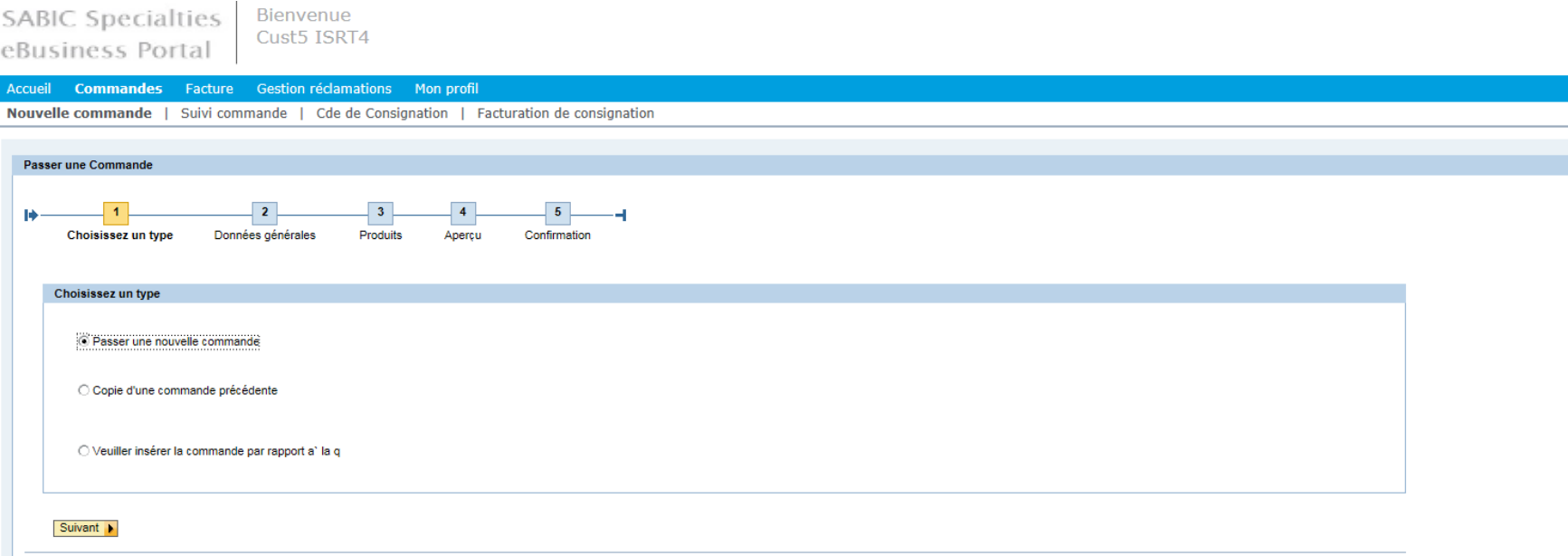

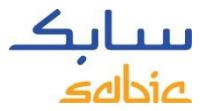

# SÉLECTION DES DONNÉES GÉNÉRALES DU CLIENT

L'étape suivante du processus de commande consiste à sélectionner les **Données générales**

- A. Sélectionnez les données adéquates dans les menus déroulants qui s'affichent. En cas d'options multiples, des menus déroulants s'affichent pour vous permettre de sélectionner les informations pertinentes.
	- Lieu de livraison: le destinataire de la matière
	- DAS : Specialties (par défaut)
	- Org commerciale : rempli automatiquement ou à sélectionner dans le menu déroulant (pays de livraison)
	- Donneur d'ordre : l'acheteur de la matière
	- Conditions INCOTERMS et de paiement : rempli automatiquement, sauf en cas d'options multiples
	- Devise : rempli automatiquement, sauf en cas d'options multiples
- B. Cliquez sur **Suivant** pour continuer

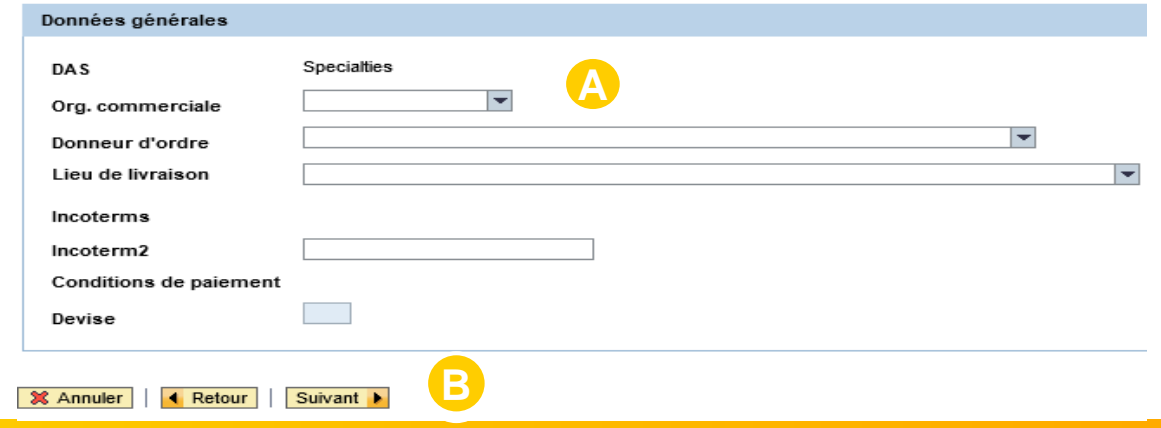

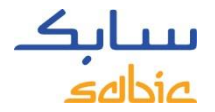

## SÉLECTION DES PRODUITS

A. Saisissez votre numéro de commande dans le champ **Bon de commande client n°**

B. Sélectionnez la matière dans l'onglet **Mes produits** ou **Produits**.

Dans **Mes produits** vous trouvez la référence de votre article et vous pouvez sélectionner la matière en cliquant sur **Ajouter matière**.

Si la matière que vous souhaitez commander ne se trouve pas dans **Mes produits**, cliquez sur l'onglet **Produits.** Ici, vous pouvez chercher une qualité ou une couleur (voir les étapes à la page suivante).

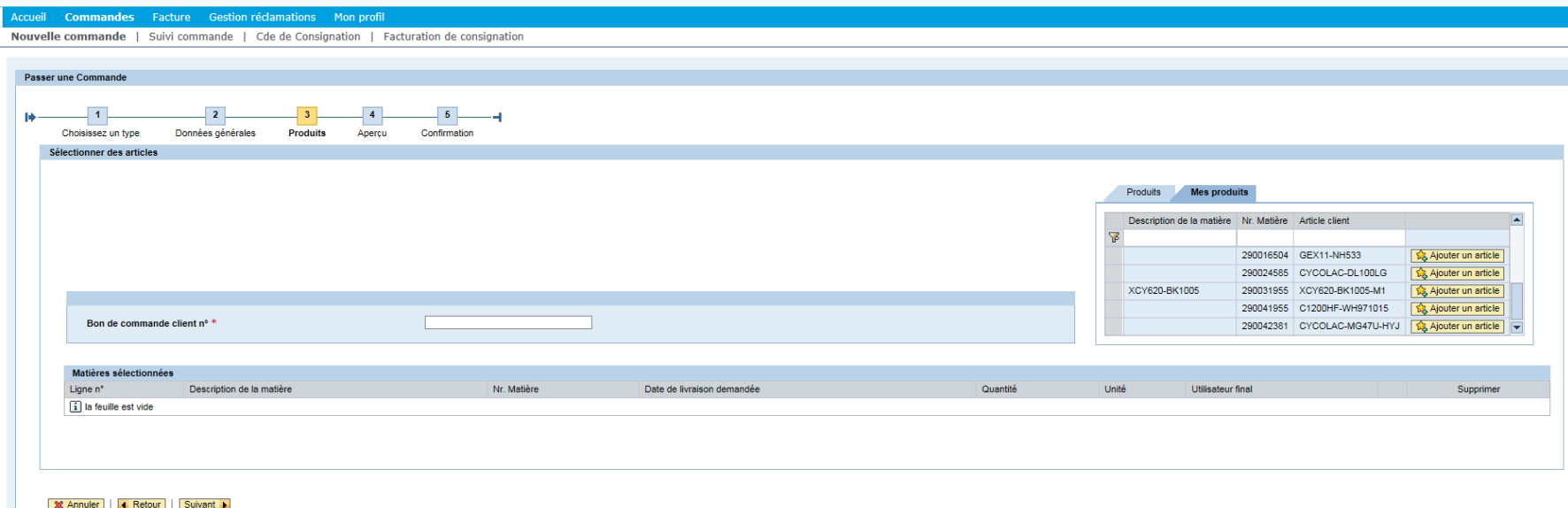

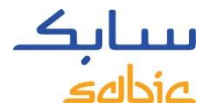

#### RECHERCHE D'UN PRODUIT

Si la matière demandée ne se trouve pas dans **Mes produits**, cliquez sur l'onglet **Produits** pour chercher une qualité ou une couleur.

Cliquez sur l'onglet **Produits** 

A. Cliquez sur

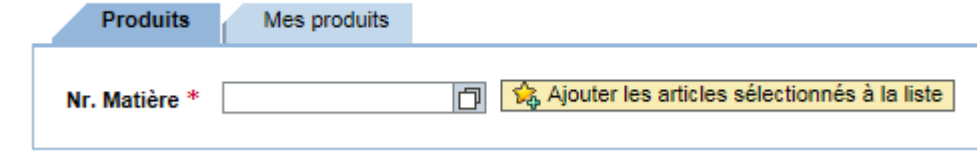

- B. Entrez la **Qualité** et/ou la **Couleur** que vous cherchez. Veuillez noter que ce champ n'est pas sensible à la case : vous pouvez saisir des lettres majuscules ou minuscules.
- C. Cliquez sur le bouton **Démarrer la recherche**
- D. Nombre de résultats : 30 par défaut ; cela signifie que 30 résultats de recherche seront affichés.

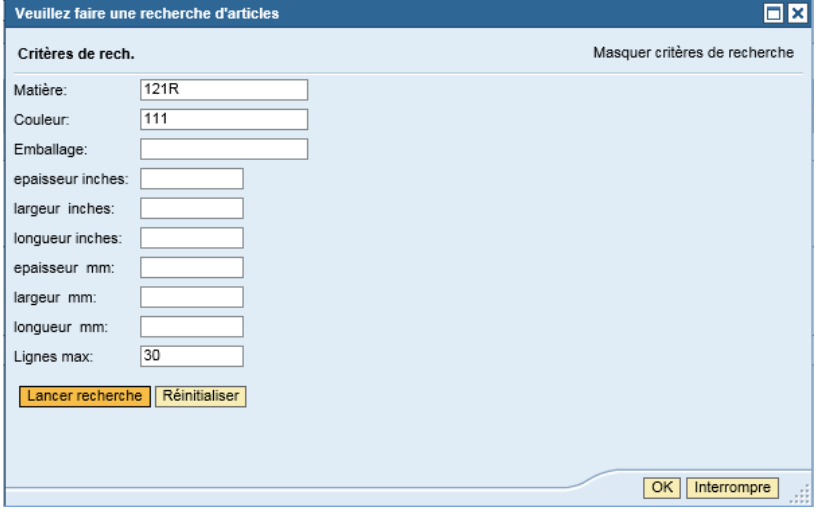

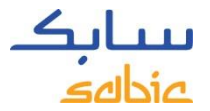

# RÉSULTATS DE LA RECHERCHE

#### Une liste de résultats s'affiche **OX** Veuillez faire une recherche d'articles Critères de rech. Cliquez sur la matière de vous souhaitez sur la matière de vous souhaitez souhaitez souhaitez souhaitez souhaitez souhaitez souhaitez souhaitez souhaitez souhaitez souhaitez souhaitez souhaitez souhaitez Matière:  $121R$ Couleur:  $\sqrt{111}$ Emballage: epaisseur inches: largeur inches: longueur inches: epaisseur mm: largeur mm: longueur mm:  $30$ Lignes max: Lancer recherche | Réinitialiser Liste de résultats : 17 résultats trouvés pr Nr. Matière Matière Description de la matière 000000000022019125 121R-111-BAG-00-00-00 000000000022021250 121R-111-SSK-00-00-00 000000000022021251 121R-111-OCT-00-00-00 000000000022027977 121R-111-BAG-00-01-00 000000000022028088 121R-111-OCE-00-00-00 000000000022033249 121R-111-BPK-00-00-00 000000000022033250 121R-111-PBG-00-00-00 000000000022037445 121R-111-SSS-00-00-00 000000000022042771 121R-111-TOT-00-01-00 ≂≧ 000000000022042826 121R-111-TOT-00-00-00 ≺  $\rightarrow$ OK | Interrompre

## CLIQUEZ SUR « AJOUTER LES MATIÈRES SÉLECTIONNÉES À LA LISTE »

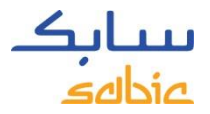

#### E. Cliquez sur **Ajouter les matières sélectionnées à la liste**

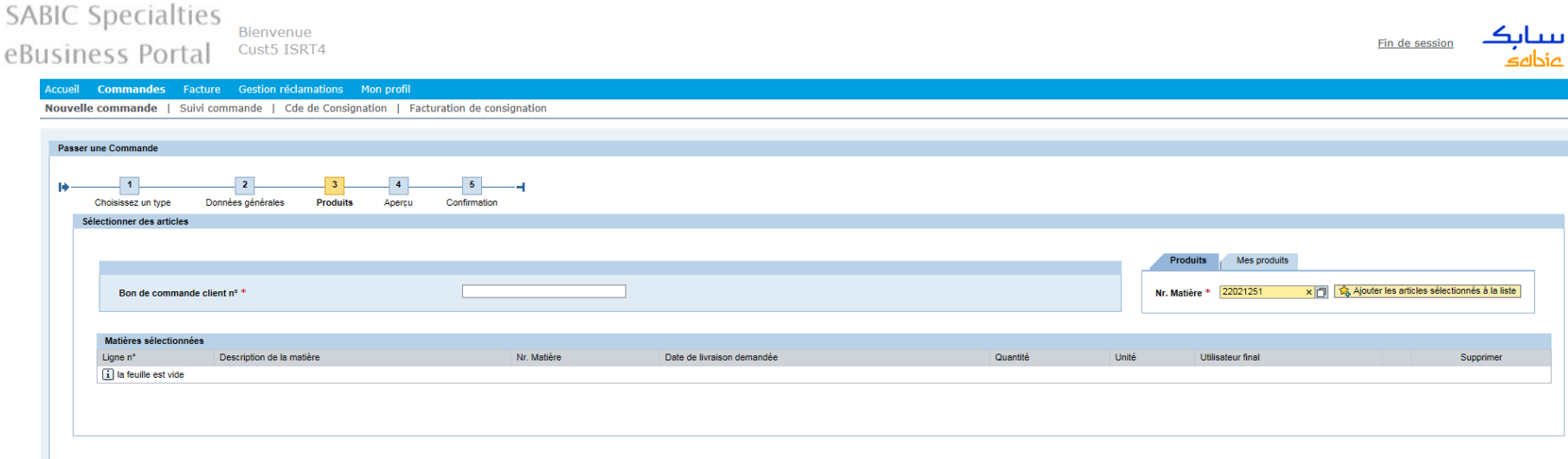

**X** Annuler **4** Retour Suivant **1** 

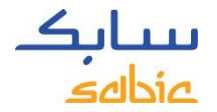

## MATIÈRES ENTIÈREMENT CONFIGURÉES

- A. Entrez la date de livraison demandée dans le champ **Date de livraison souhaitée** (veuillez entrer une date ultérieure à la date d'aujourd'hui !)
- B. Entrez la **Quantité** en kg pour les produits composites.
- C. Le cas échéant, sélectionnez l'**Utilisateur final** (anciennement OEM ) dans le menu déroulant
- D. Cliquez sur **Suivant** pour continuer.
- \* Si nécessaire, vous pouvez supprimer des articles de la commande en cliquant sur le bouton supprimer

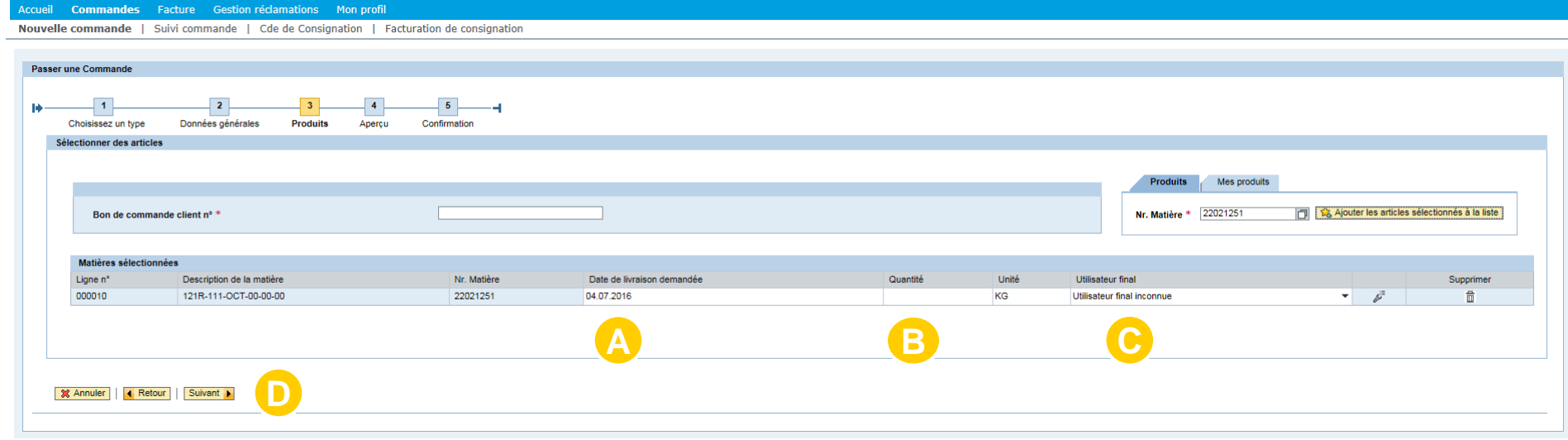

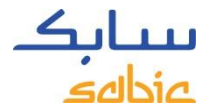

#### SOUMISSION DE LA COMMANDE

Dans l'écran **Aperçu**, le récapitulatif de la **Commande** s'affiche.

Passez en revue les détails de la commande et modifiez si nécessaire.

Si un élément de votre commande est incorrect, ou si vous n'êtes pas d'accord sur le prix affiché, veuillez cliquer sur le bouton **Désaccord** ou **Annuler** (instructions supplémentaires en page suivante).

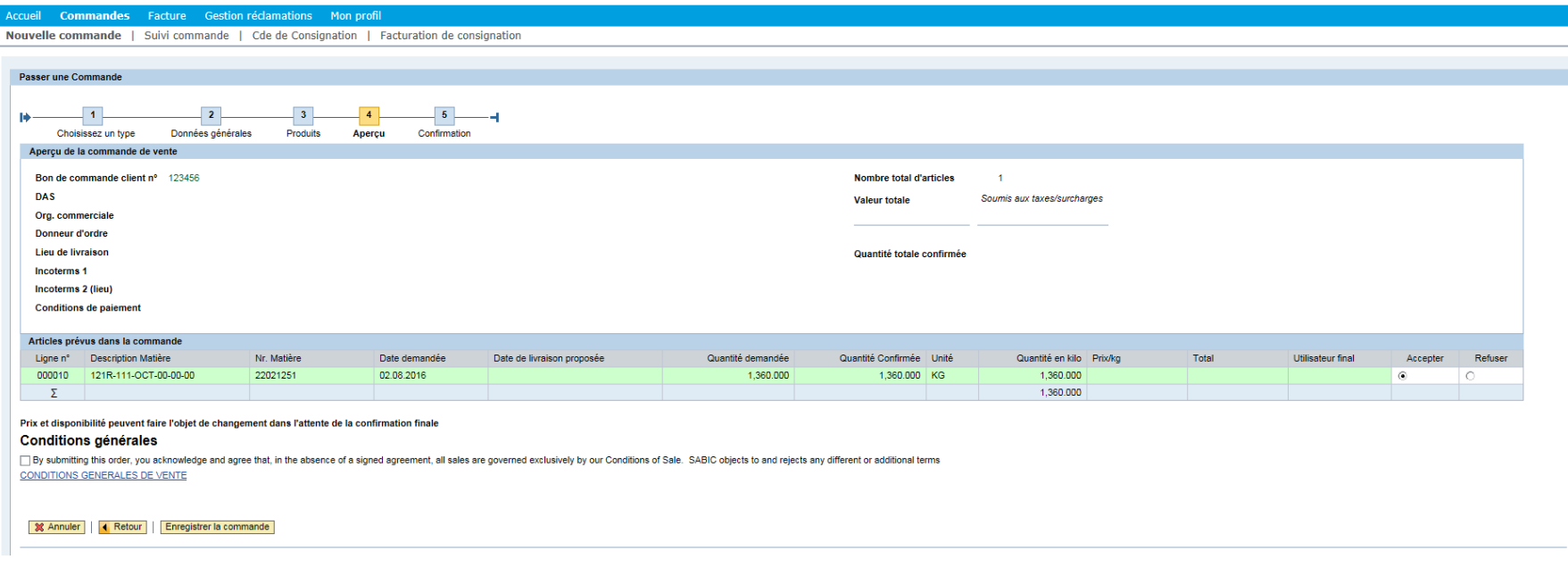

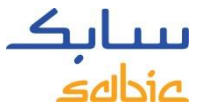

## DÉSACCORD SUR LE PRIX ? SUIVEZ CES INSTRUCTIONS

Si vous n'êtes pas d'accord avec le prix, ou tout autre élément de votre commande, ou si vous voulez laisser un message, veuillez procéder comme suit.

- A. Cliquez sur **D**é**saccord**
- B. Remplissez la case obligatoire **Message**, en donnant la raison pour laquelle vous annulez la commande (en incluant tous les détails fournis par votre gestionnaire de compte)

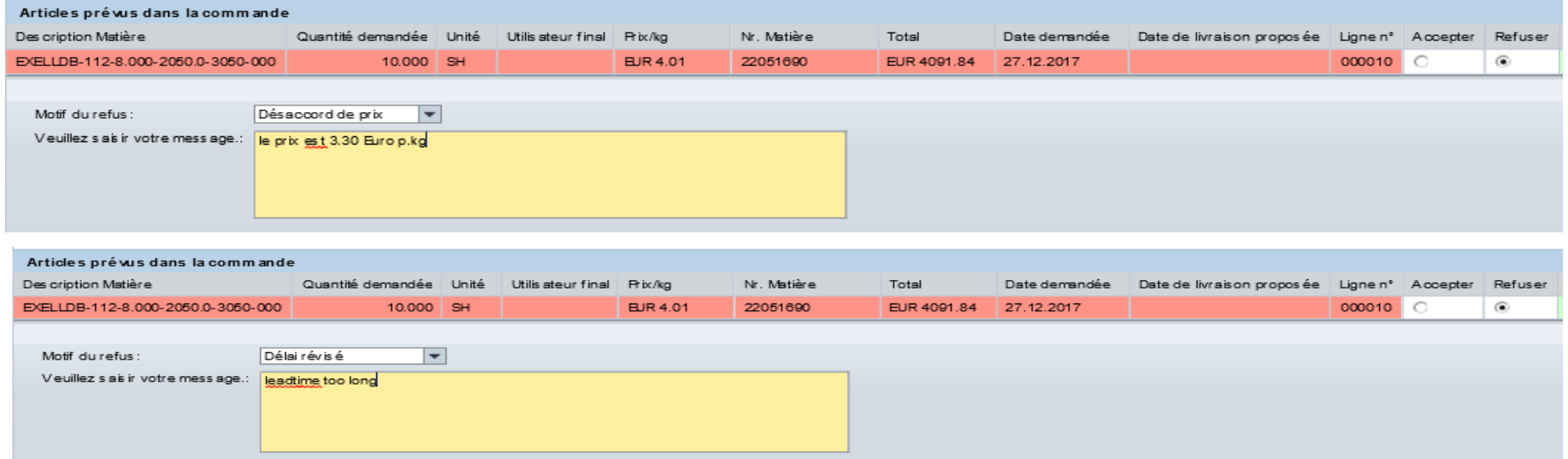

Continuez de soumettre votre commande conformément aux étapes des pages suivantes.

La commande sera enregistrée avec un **Blocage pour désaccord sur le prix** (mise en attente) ainsi que vos commentaires. Votre représentant du service clientèle et/ou votre gestionnaire de compte suivra l'affaire avec vous. Veuillez noter que votre ligne de commande s'affichera en rouge si **SABIC Specialties ne peut pas effectuer la livraison à la date demandée**. Un champ montrant une **date de livraison proposée** par SABIC Specialties s'affichera. Lorsque la date de livraison demandée ne peut être satisfaite, la quantité confirmée totale (pour le prix) sera 0,00.

**A**

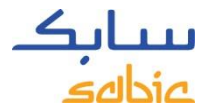

#### ENVOI DE VOTRE COMMANDE

- A. Lisez les conditions générales de vente en cliquant sur le lien **CONDITIONS GÉNÉRALES DE VENTE**, puis cochez la case **J'accepte les conditions générales de vente**
- B. Cliquez sur **Envoyer la commande**

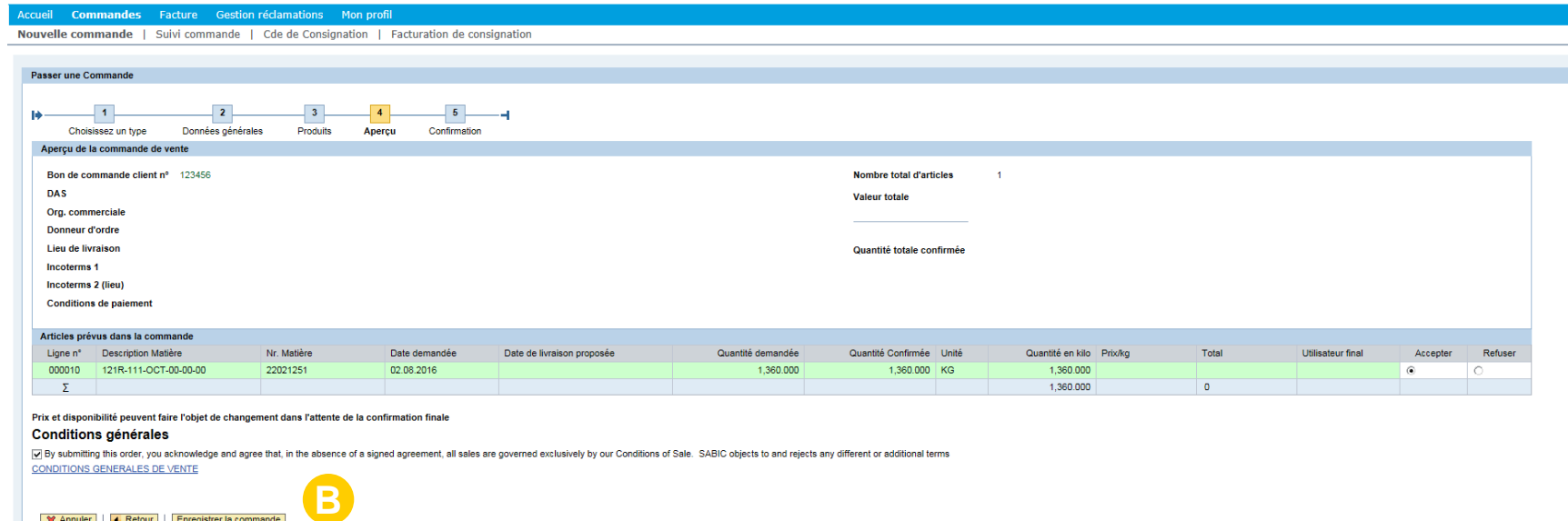

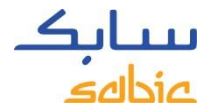

# ACCUSÉ DE RÉCEPTION

L'accusé de réception de la commande et le **Numéro de commande** s'affichent sur l'écran de confirmation.

A. Vous pouvez télécharger une copie de la commande en cliquant sur **Télécharger la commande au format PDF**. Veuillez **ne pas considérer ceci comme une confirmation de la commande :** celle-ci vous sera communiquée ultérieurement par les voies habituelles.

*VEUILLEZ NOTER que ce document PDF (accusé de réception) NE S'AFFICHE QU'UNE SEULE FOIS. Lorsque vous aurez fermé cette page, vous ne pourrez plus le consulter ni le télécharger.*

B. Une nouvelle commande peut être créée en cliquant sur **Créer une nouvelle commande**

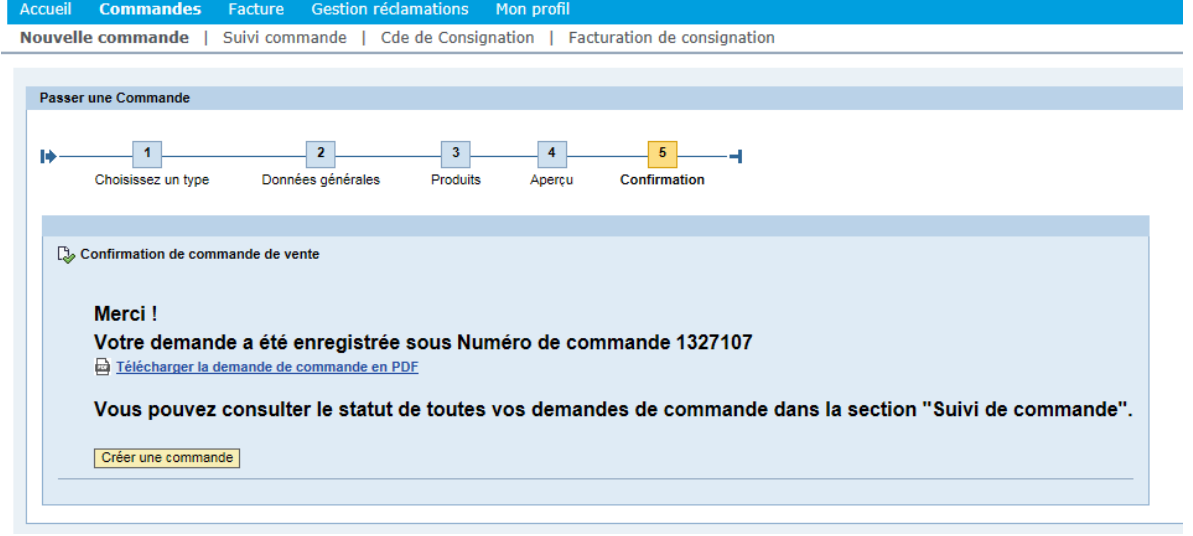

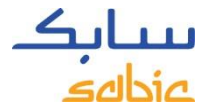

## 2.2 COPIE D'UNE COMMANDE PRÉCÉDENTE

- A. Cliquez sur l'onglet **Commandes**
- B. Cliquez sur **Copie d'une commande précédente**
- C. Entrez le **Numéro de commande** SABIC de la commande que vous voulez copier
- D. Cliquez sur **Suivant**

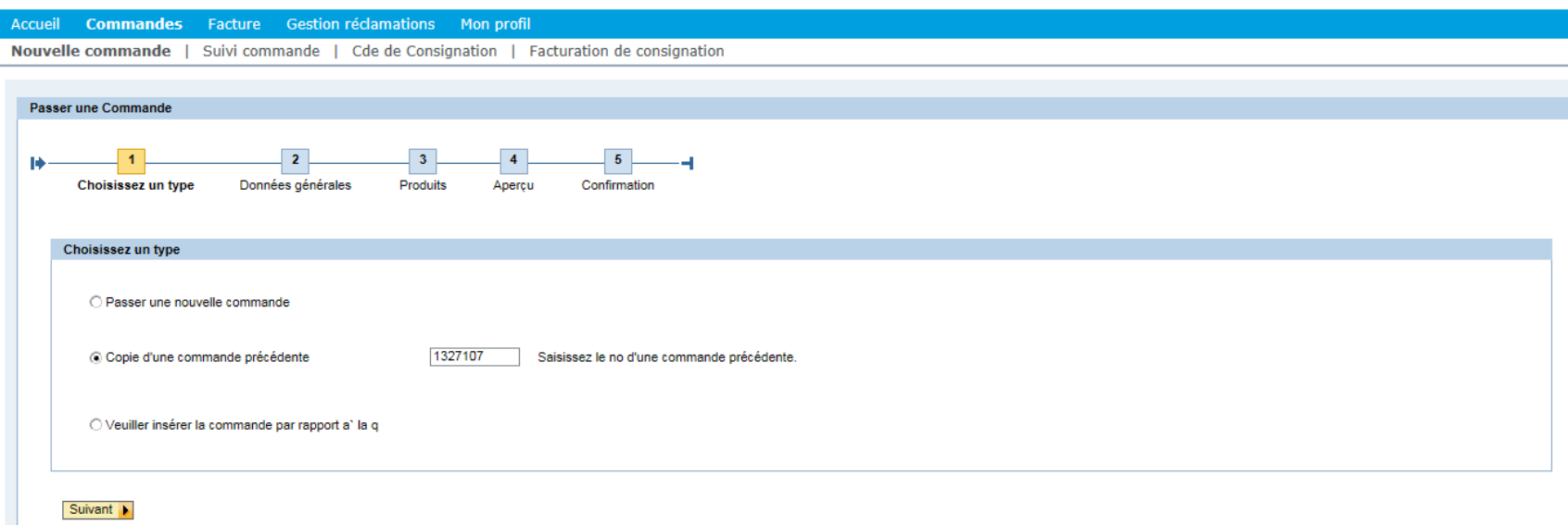

Le système copie les données de la commande précédente dans les sections **Données générales** et **Produits** 

Les **Données générales** comprennent : acheteur, destinataire, payeur, facturé à, INCOTERMS, conditions de paiement et devise

Les **Produits** comprennent : numéro de commande client, matières et conditionnement

Une nouvelle commande est créée comme copie de la commande précédente. Vous pouvez modifier les éléments qui le nécessitent et envoyer votre commande en suivant les instructions fournies dans les pages précédentes.

# 2.3 CRÉATION D'UNE COMMANDE DE RÉAPPROVISONNEMENT

Si vous avez un accord d'expédition avec SABIC, vous pouvez créer un ordre de préparation de commande sur le portail Web.

Sélectionnez **Nouvelle commande**

- A. Sélectionnez **Commandes** dans la barre de menu
- B. Cliquez sur l'onglet **Cde de consignation**

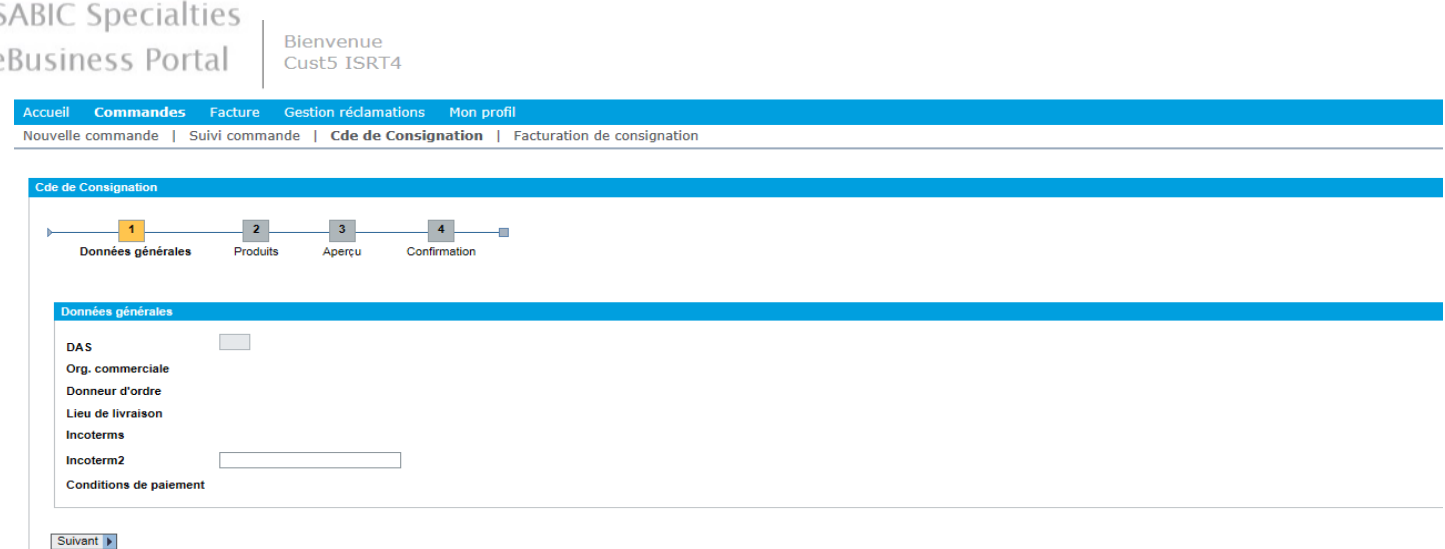

Vous pouvez modifier les éléments qui le nécessitent et envoyer votre commande en suivant les instructions fournies dans les pages précédentes.

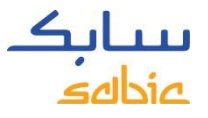

# 2.4 CRÉATION DE FACTURATION DU STOCK CONSOMMÉ

Cette option ne sera disponible que pour les utilisateurs enregistrés et ayant signé un contrat officiel d'expédition avec SABIC.

- A. Dans le menu, cliquez sur **Commandes**
- B. Cliquez sur l'onglet **Facturation de consignation**

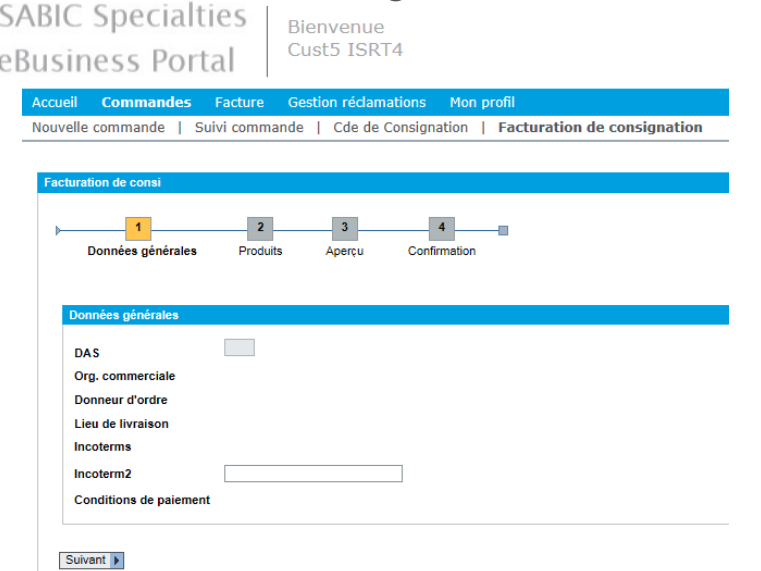

Chargez les produits que vous souhaitez facturer dans votre commande client et poursuivez le processus de saisie des commandes.

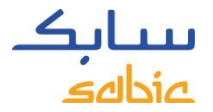

#### 2.5 GESTION DES COMMANDES

Pour le suivi des commandes, sélectionnez **Suivi des commandes** dans le menu **Commandes**

Une liste de toutes vos commandes chez SABIC Specialties s'affiche.

Dans la page **Suivi des commandes** , vous pouvez télécharger les confirmations des commandes et les factures, et modifier ou annuler les commandes en cours (voir aperçu en page suivante).

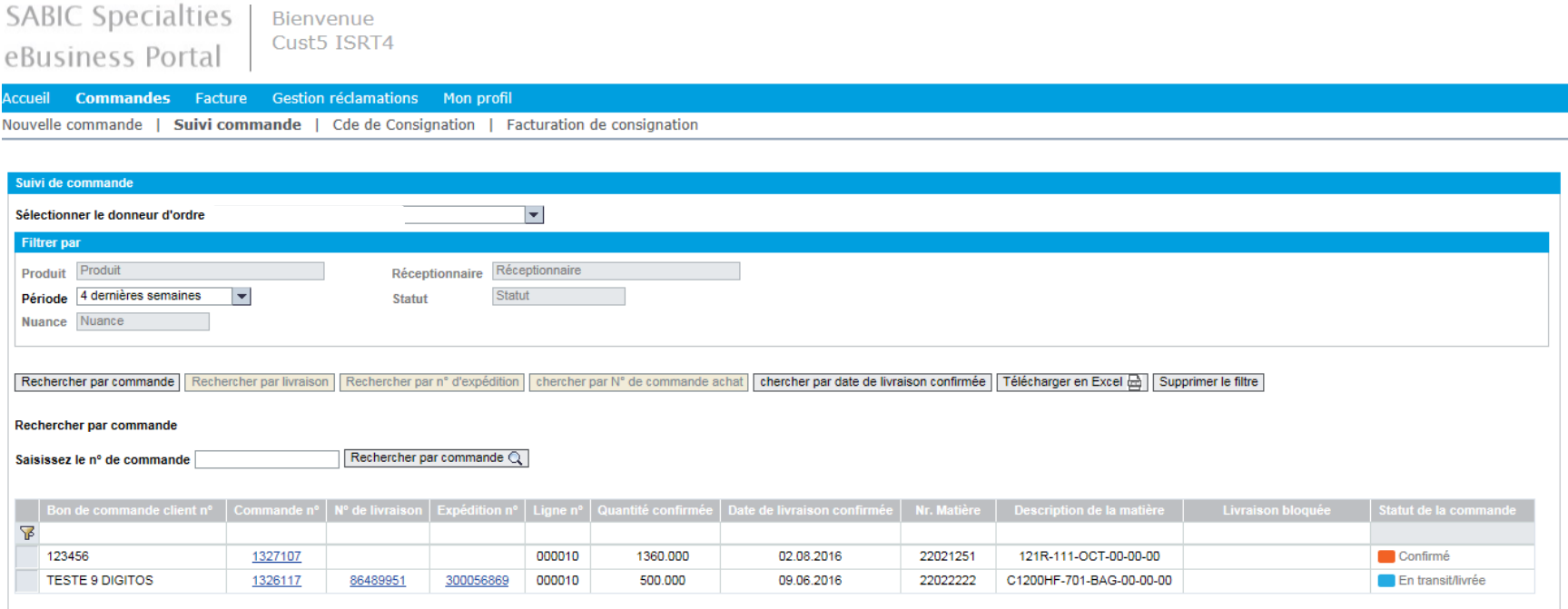

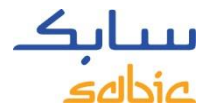

## ÉCRAN DE GESTION DES COMMANDES

Cet aperçu montre une vue d'ensemble de l'état de vos commandes. Certaines données clés peuvent être trouvées dans cet aperçu :

- A. Bon de commande SABIC
- B. Votre numéro de commande
- C. Description SABIC de la matière
- D. Date de livraison confirmée

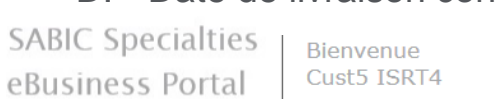

E. Référence de la matière SABIC Specialties

- F. Quantité confirmée
- G. Livraison bloquée (en attente)
- H. Status de la commande

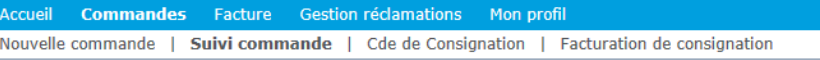

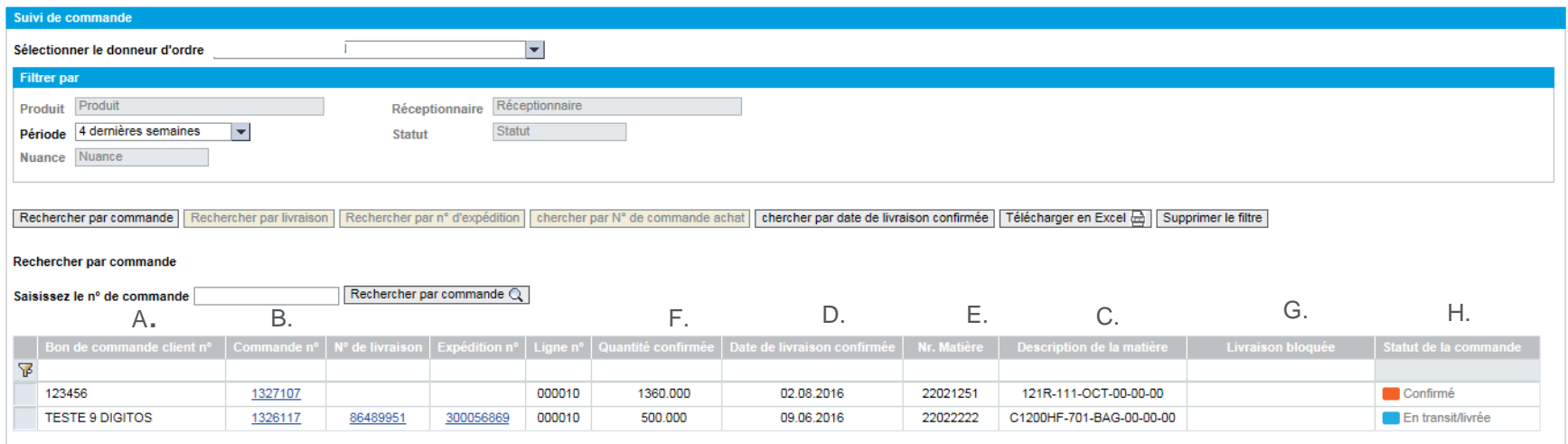

#### OPTIONS DISPONIBLES DANS LA GESTION DES COMMANDES

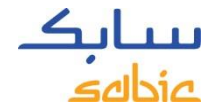

- A. En cas de plusieurs **Acheteurs**, différents donneurs d'ordre peuvent être sélectionnés dans le menu déroulant
- B. L'aperçu peut être également être filtré en fonction des critères suivants : **produit, période, qualité, réceptionnaire** ou **statut**
- C. Pour effectuer une recherche, utilisez l'une des options disponibles dans **Rechercher par**
	- Modifiez l'ordre des colonnes en les faisant glisser vers une nouvelle position
- D. Téléchargez la liste des lignes de commandes en cliquant **Télécharger dans un fichier Excel**

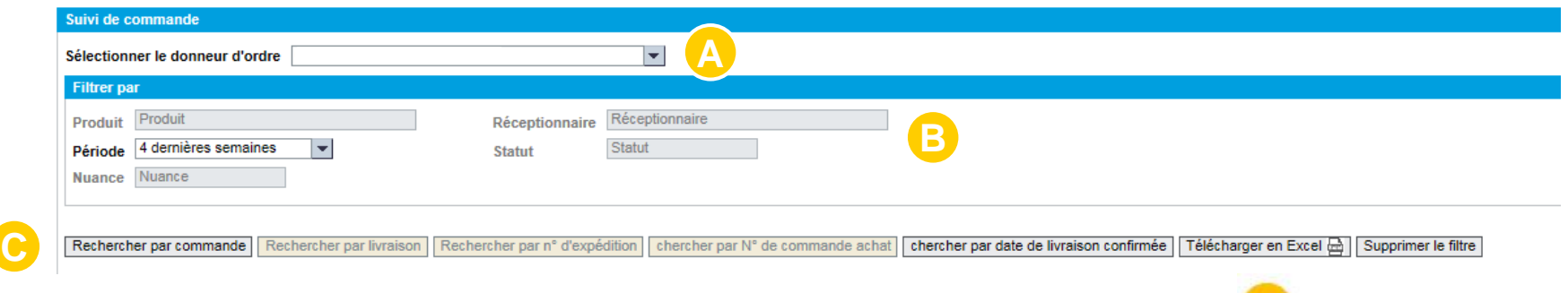

D.

**A**

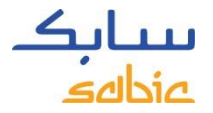

# RECHERCHE PAR NUMÉRO DE COMMANDE SABIC SPECIALTIES

A. Pour consulter les détails d'une commande, cliquez sur le **Numéro de commande** SABIC

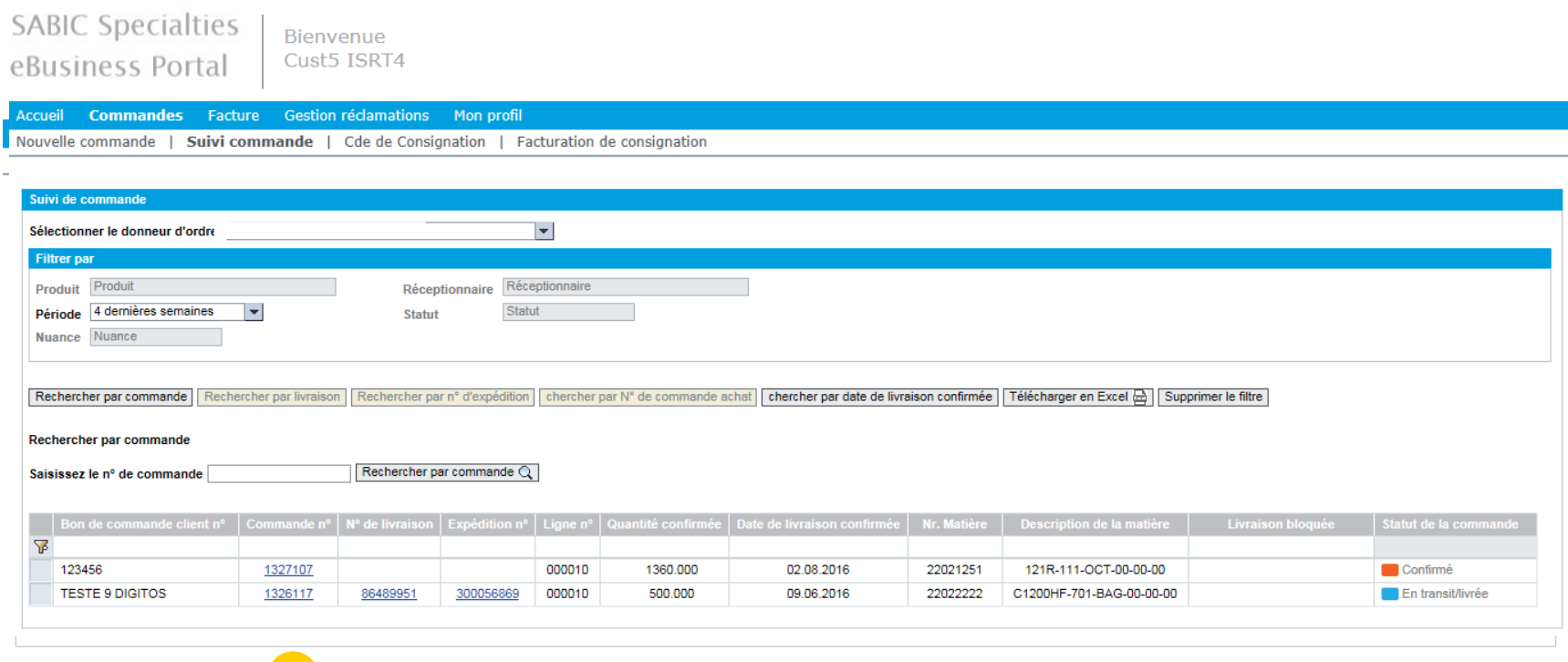

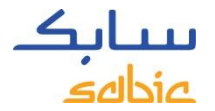

## DÉTAILS DE LA COMMANDE

- A. Les détails de la commande se trouvent dans la page **Détails de la commande**
- B. Si la livraison a été créée et que l'article est prêt à être expédié ou a déjà été expédié, cliquez sur l'onglet **Informations d'expédition**pour plus d'informations.

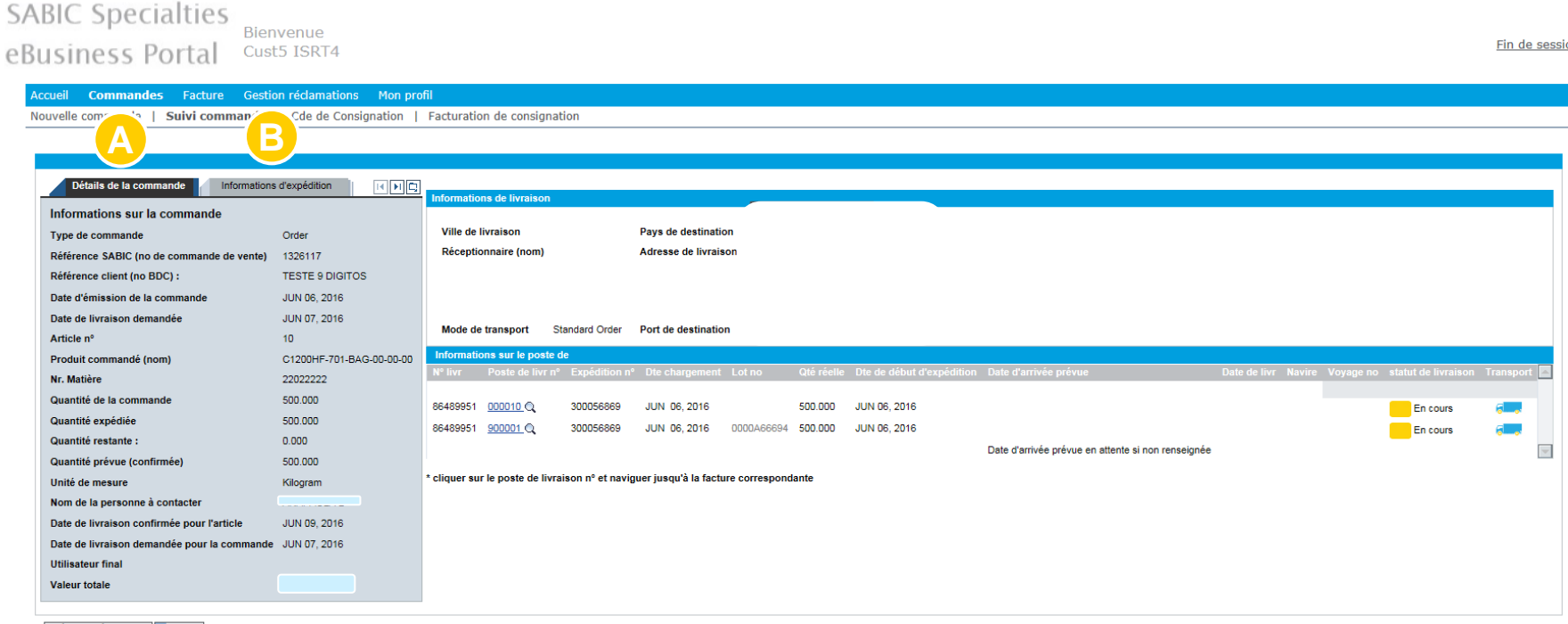

Créer une réclamation | 4 Retour

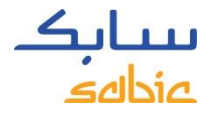

# TÉLÉCHARGER DES DOCUMENTS

Dans la page **Suivi des commandes**, vous pouvez télécharger les confirmations des commandes, les FDS et les certificats d'analyse, selon leur disponibilité. Si vous cliquez sur l'icône située en haut à droite (voir capture d'écran ci-dessous), vous pouvez télécharger le document au format PDF et le sauvegarder sur votre PC.

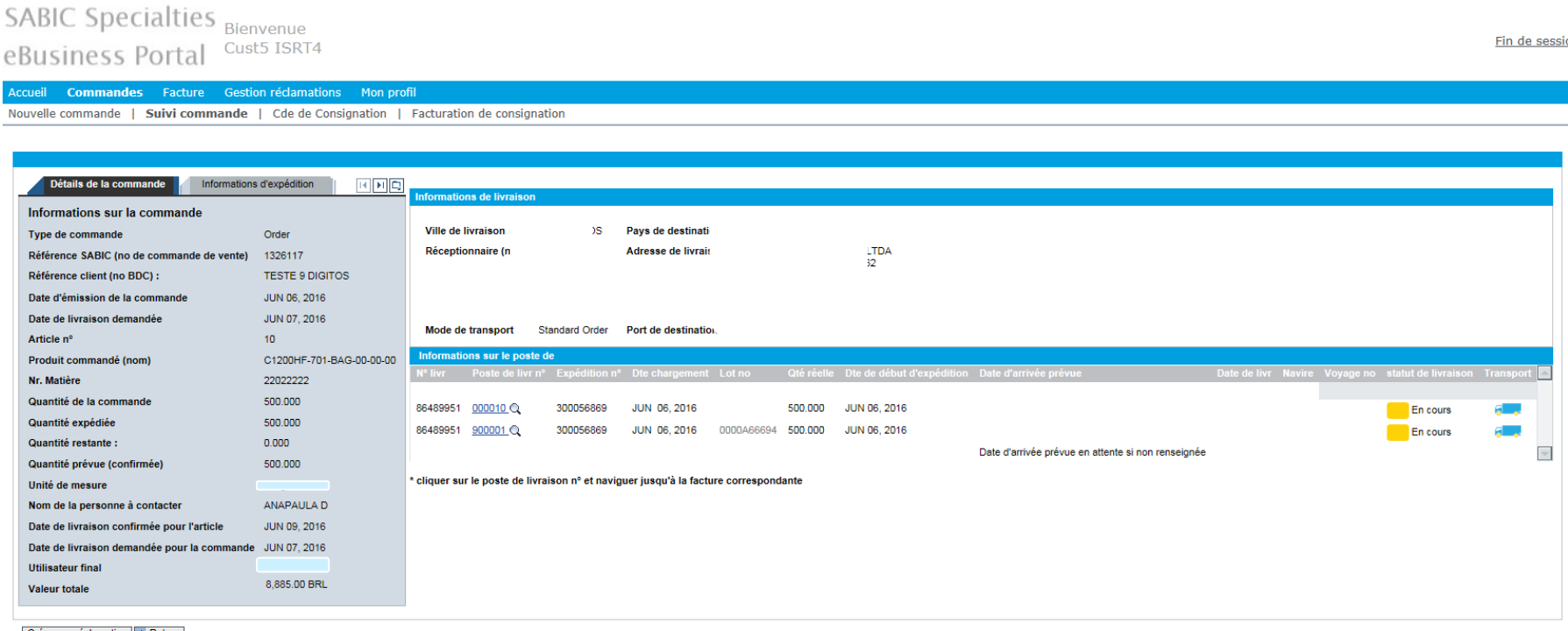

Créer une réclamation | 4 Retour

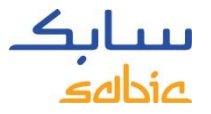

## GESTION DES COMMANDES - ANNULER UNE COMMANDE

Dans la page **Suivi des commandes**, vous pouvez annuler votre commandes de MTI (Make to Inventory/matières en stock) avant qu'elle n'ait atteint l'étape de livraison.

Cochez la case **Annuler la commande** en bas à gauche de l'écran après avoir téléchargé votre commande.

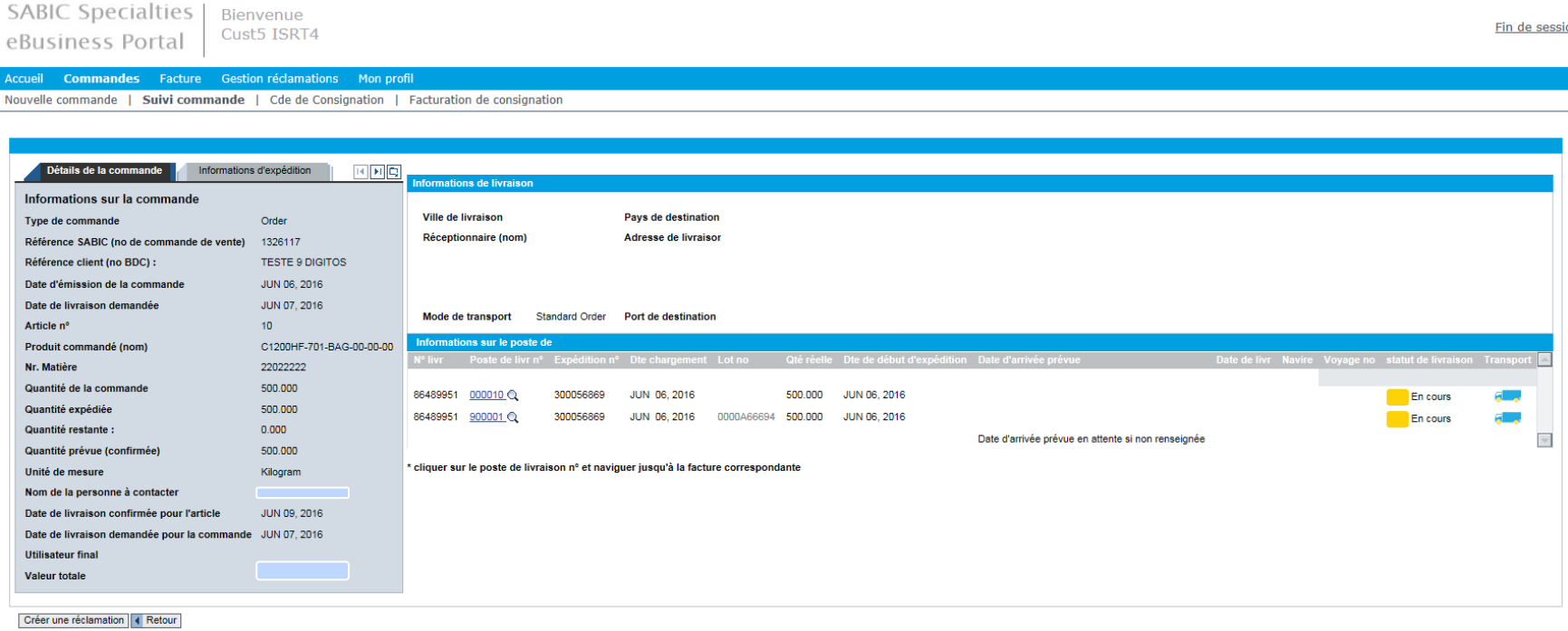

FORMATION SUR LE PORTAIL WEB

# GESTION DES FACTURES SABIC SPECIALTIES

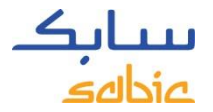

## 4.1 GESTION DES FACTURES EN COURS

- A. Sélectionnez **Factures** dans le menu
- B. Cliquez sur **Factures en cours** pour voir la liste de vos factures en cours avec les détails du payeur, le numéro de la facture, la date d'échéance, les jours de retard (le cas échéant), le montant, la devise et le status.

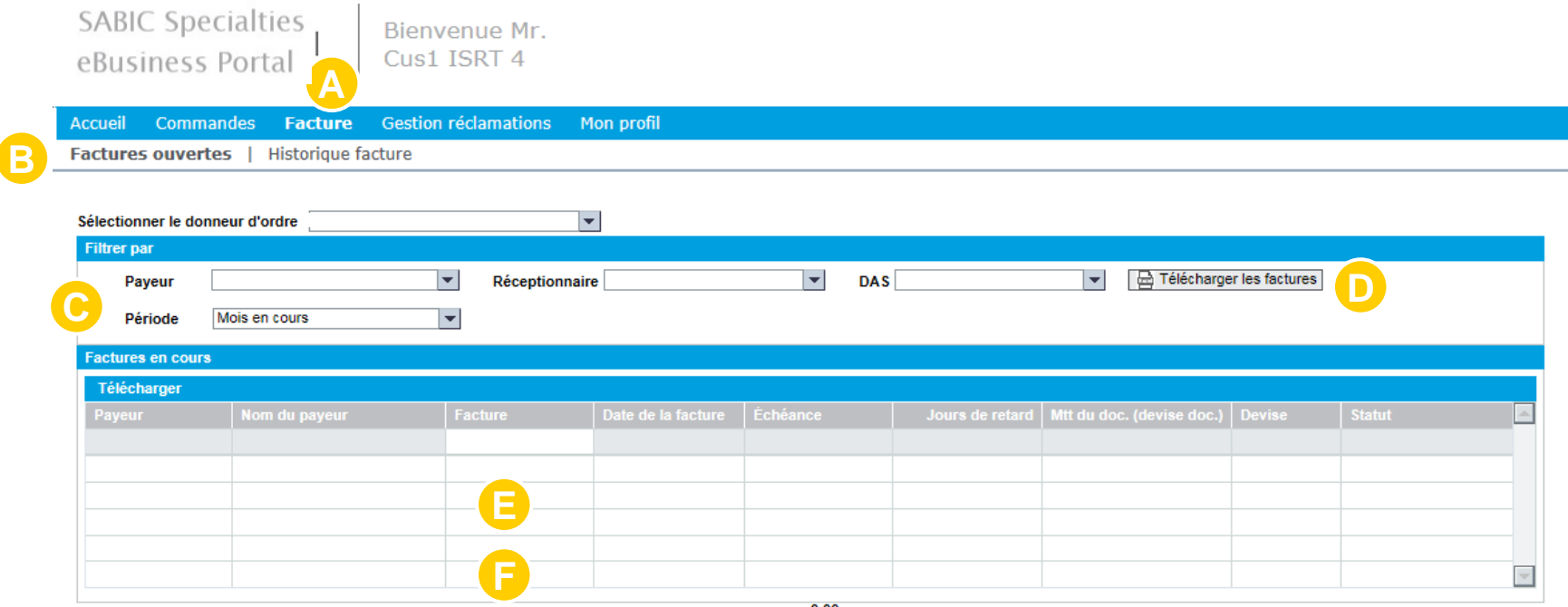

- C. Options de filtrage : payeur, réceptionnaire ou période
- E. Chercher une facture particulière en entrant son numéro dans ce champ

D. Télécharger la liste des factures

F. Cliquez sur un numéro de facture pour voir les détails de cette facture

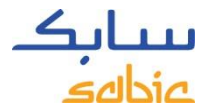

## 4.2 HISTORIQUE DES FACTURES

#### A. Sélectionnez **Factures** dans le menu

B. Cliquez sur **Historique des factures** pour afficher une liste des factures payées avec les détails du payeur, le numéro de facture, la date de la facture et la date de paiement.

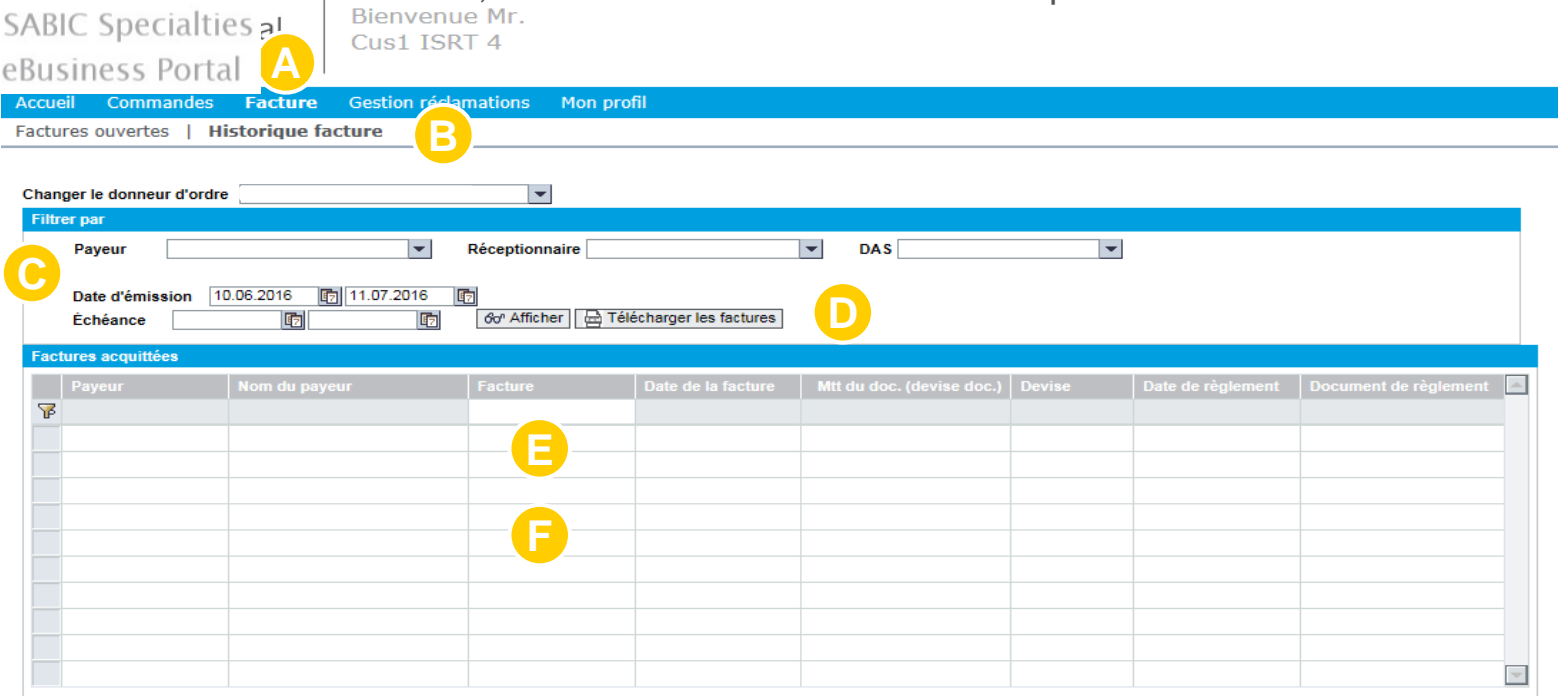

- C. Options de filtrage : payeur, réceptionnaire ou période
	- Chercher une facture particulière en entrant son numéro dans ce champ

D. Télécharger la liste des factures

F. Cliquez sur un numéro de facture pour voir les détails de cette facture

# MON PROFIL FORMATION SUR LE PORTAIL WEB

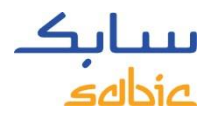

### MON PROFIL

#### A. Sélectionnez **Mon profil** dans le menu

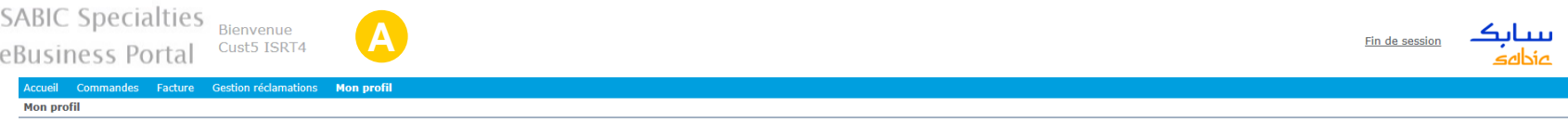

Plusieurs options sont disponibles :

- B. Mettre à jour les **Information de l'utilisateur** (si vous changez la langue, une fenêtre apparaîtra pour actualiser la fenêtre).
- C. Modifier le **Mot de passe**
- D. Consulter les **Informations du compte** pour voir les détails des autres acheteurs, destinataires et

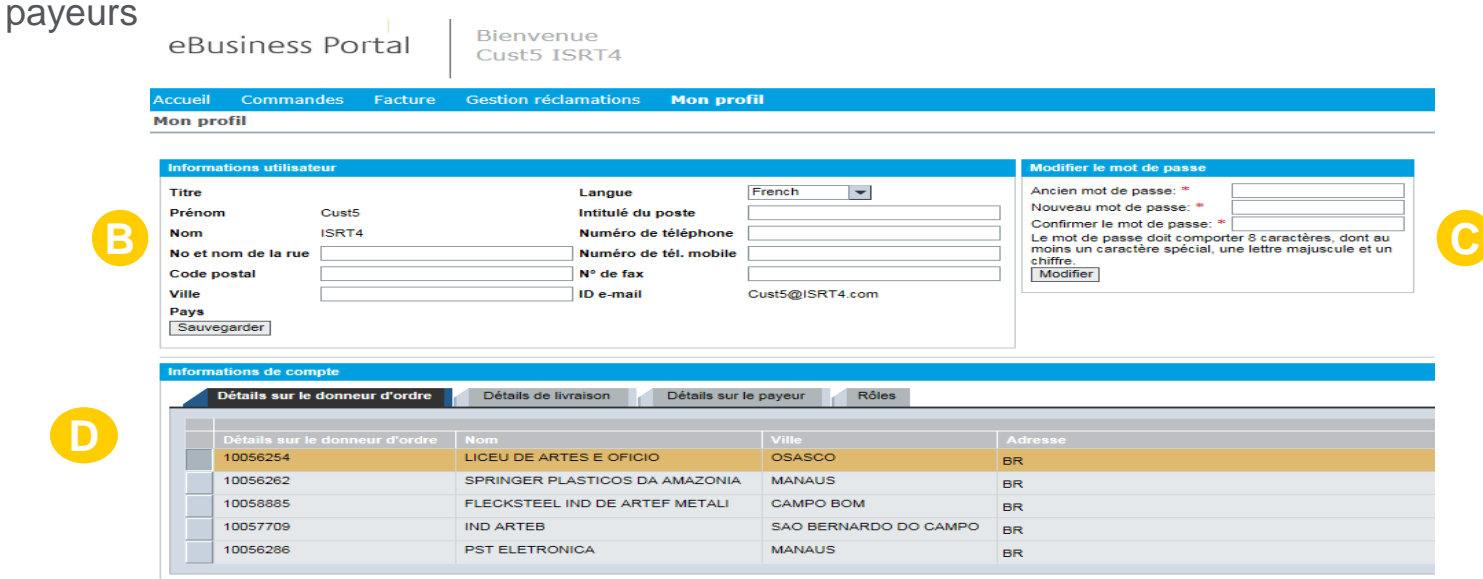